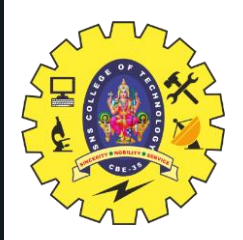

## **SNS COLLEGE OF TECHNOLOGY**

**Coimbatore-35 An Autonomous Institution**

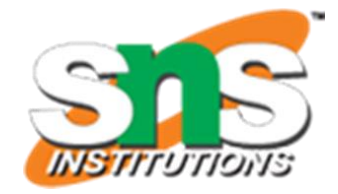

Accredited by NBA – AICTE and Accredited by NAAC – UGC with 'A++' Grade Approved by AICTE, New Delhi & Affiliated to Anna University, Chennai

## **DEPARTMENT OF ELECTRONICS & COMMUNICATION ENGINEERING**

## **19ECT213- IoT SYSTEM ARCHITECTURE**

II ECE / IV SEMESTER

UNIT 2 – MICROCONTROLLER AND INTERFACING TECHNIQUES FOR IoT DEVICES **TOPIC 1 –Introduction to Arduino**

3/28/2024

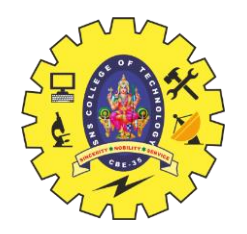

# **WHAT IS ARDUINO?**

![](_page_1_Picture_2.jpeg)

2

- **Open-source physical computing platform which is a small microcontroller board with a USB plug**
- **Based on a simple i/o board and a development environment that implements the processing/writing language**
- **Arduino can be used to develop stand-alone interactive objects or**

**can be connected to software on computer**

**Easy-to-use hardware and software** 

![](_page_2_Picture_0.jpeg)

# **WHAT IS ARDUINO?**

![](_page_2_Picture_2.jpeg)

- **It's intended for students, artists, designers, hobbyists and anyone who tinker with technology.**
- **It is programmed in Arduino Programming Language (APL) similar to C/C++**
- **More easy to program compared to other microcontroller packages**
- **The Arduino is a microcontroller development platform (not a microcontroller…..)**

![](_page_3_Picture_0.jpeg)

# **WHY ARDUINO?**

![](_page_3_Picture_2.jpeg)

4

- **It is open source, both in terms of Hardware and Software**
- **It is cheap**
- **USB Connectivity**
- **More powerful than a BASIC stamp**
- **Simple and easy to use**

![](_page_4_Picture_0.jpeg)

## **Arduino Boards**

![](_page_4_Picture_2.jpeg)

![](_page_4_Picture_3.jpeg)

**Arduino Mega** 

![](_page_4_Picture_5.jpeg)

### **Arduino Micro**

![](_page_4_Picture_7.jpeg)

ArduinoMKR1000

![](_page_4_Picture_9.jpeg)

Flora

![](_page_5_Figure_0.jpeg)

![](_page_6_Picture_0.jpeg)

## **The hardware structure of Arduino Uno**

![](_page_6_Picture_2.jpeg)

- Microcontroller
- 14 Digital Pin
- 6 Analog Pins
- Power Supply
- Power Jack
- USB Port
- Reset Button

![](_page_7_Picture_0.jpeg)

## **The hardware structure of Arduino Uno**

![](_page_7_Picture_2.jpeg)

**Microcontroller:** Microcontroller is the central processing unit of Arduino Uno.

**Digital Pins:** There are 14 digital pins on Arduino Uno which can be connected to components like LED, LCD, etc.

**Analog Pins:** There are 6 analog pins on the Uno. These pins are generally used to connect sensors because all the sensors generally have analog values. Most of the input components are connected here.

**Power Supply:** The power supply pins are IOREF, GND, 3.3V, 5V, Vin are used to connecting sensors because all the sensors generally have analog values. Most of the input components are connected here.

![](_page_8_Picture_0.jpeg)

## **The hardware structure of Arduino Uno**

![](_page_8_Picture_2.jpeg)

**Power Jack:** Uno board can be powered both by external supply and via USB cable. **USB Port:** This port function is to program the board or to upload the program. The program can be uploaded to the board with the help of Arduino IDE and USB cable. **Reset Button:** This is used to restart the uploaded program

![](_page_9_Figure_0.jpeg)

**Arduino Uno**

10

![](_page_10_Picture_0.jpeg)

# **Arduino IDE**

![](_page_10_Picture_2.jpeg)

### <https://www.arduino.cc/en/software>

![](_page_10_Picture_71.jpeg)

![](_page_10_Picture_5.jpeg)

### **Downloads**

![](_page_10_Picture_7.jpeg)

The new major release of the Arduino IDE is faster and even more powerful! In addition to a more modern editor and a more responsive interface it features autocompletion, code navigation and even a live debugger

#### **DOWNLOAD OPTIONS**

**Windows** Win 10 and newer, 64 bits **Windows** MSI installer **Windows** ZIP file

Linux Applmage 64 bits (X86-64) Linux ZIP file 64 bits (X86-64)

![](_page_10_Picture_12.jpeg)

![](_page_11_Picture_0.jpeg)

![](_page_11_Picture_2.jpeg)

### **Step 1 : First Click Create One**

![](_page_11_Figure_4.jpeg)

![](_page_12_Picture_0.jpeg)

![](_page_12_Picture_2.jpeg)

### **Step 2 : Fill your Birthday**

![](_page_12_Picture_4.jpeg)

![](_page_13_Picture_0.jpeg)

**Step 3 : Fill up the Sign up** 

![](_page_13_Picture_12.jpeg)

![](_page_14_Picture_0.jpeg)

![](_page_14_Picture_2.jpeg)

### **Step 4 : Login Page Open**

![](_page_14_Picture_14.jpeg)

![](_page_15_Picture_0.jpeg)

![](_page_15_Picture_2.jpeg)

### **Step 5 : Click Web editor**

![](_page_15_Figure_4.jpeg)

![](_page_16_Picture_0.jpeg)

![](_page_16_Picture_2.jpeg)

### **Step 6 : Click Examples -> Basic-> Blink**

![](_page_16_Picture_14.jpeg)

![](_page_17_Picture_0.jpeg)

{

}

{

}

# **Blink Example Programme**

void setup() // initialize digital pin LED\_BUILTIN as an output.

![](_page_17_Picture_3.jpeg)

```
pinMode(LED_BUILTIN, OUTPUT);
```

```
// the loop function runs over and over again forever
```

```
void loop()
```

```
digitalWrite(LED_BUILTIN, HIGH); // turn the LED on (HIGH is the voltage level) 
delay(1000); \frac{1}{\sqrt{2}} wait for a second
digitalWrite(LED_BUILTIN, LOW); // turn the LED off by making the voltage LOW 
delay(1000); // wait for a second
```